## **OneDriven synkronoinnin käyttöönotto Windowstietokoneessa**

OneDrive toimii selaimella osoitteessa https://onedrive.microsoft.com

Halutessasi voit tämän ohjeen mukaan synkronoida tiedostoja OneDriveen myös tietokoneeltasi. Tällöin tietokoneellesi valitsemaasi kansioon tallentamasi tiedostot kopioidaan automaattisesti OneDrive-pilvipalveluun.

OneDriven käyttöönotto tehdään Windows 10 käyttöjärjestelmässä "Settings"-valinnan kautta.

- [Katso myös](#page-0-0)
- [Käyttöönotto](#page-0-1)

## <span id="page-0-0"></span>Katso myös

- [OneDrive-työpöytäsovelluksen käyttö \(Windows\)](https://wiki.metropolia.fi/pages/viewpage.action?pageId=203964123)
- [OneDrive-työpöytäsovelluksen käyttö \(Mac\)](https://wiki.metropolia.fi/pages/viewpage.action?pageId=203964293)

## <span id="page-0-1"></span>Käyttöönotto

1. Valitse Start-napin takaa "Settings"

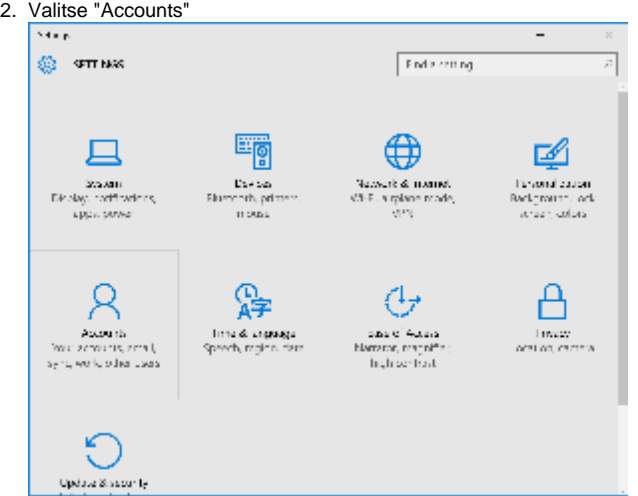

3. Valitse "Your email and accounts"

4. Valitse "Add a work or school account". Anna muodossa [tunnus@metropolia.fi](mailto:tunnus@metropolia.fi)

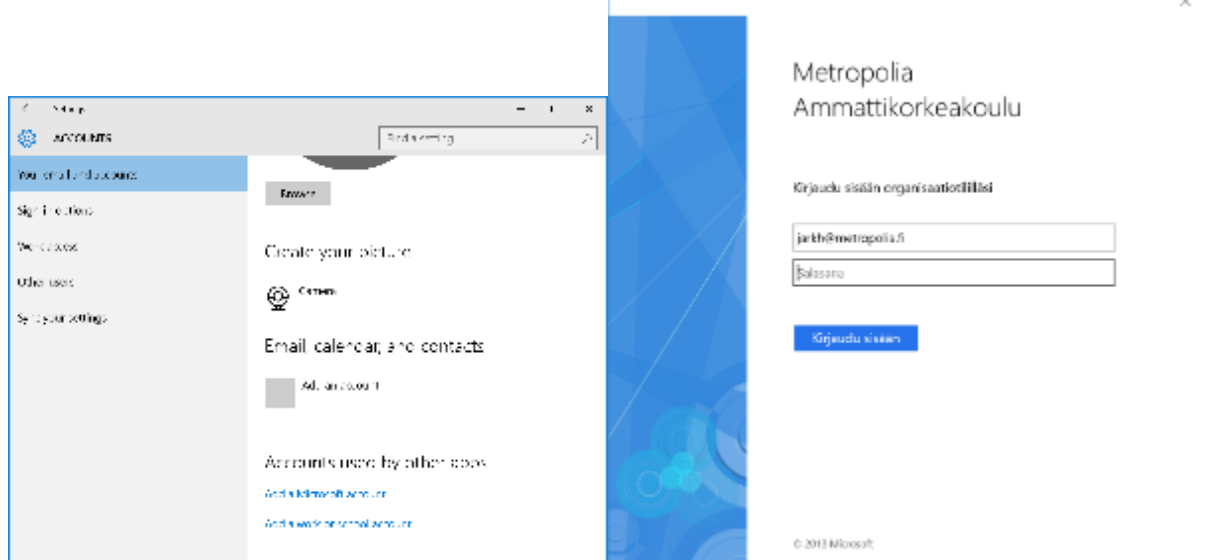

5. Saat ilmoituksen, kun asetukset ovat kunnossa

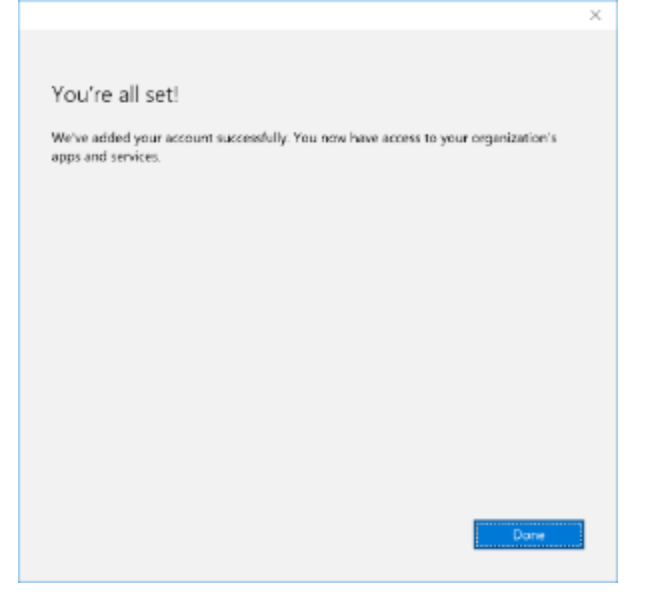

6. Uusi tili tulee näkyviin. Sen voi poistaa (Remove) tai tilin tietoja muuttaa (Manage) painikkeilla

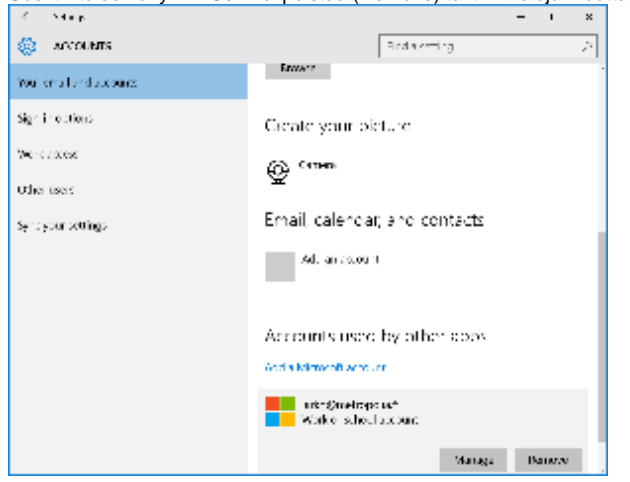

 $\overline{a}$ 

- [Windows tai Office vaatii aktivointia, ilmoittaa käyttöoikeuteni loppuvan pian tai ei löydä lisenssiä, mitä teen?](https://wiki.metropolia.fi/pages/viewpage.action?pageId=262081216)
- [Windows 10 ja muita ohjelmia Azuresta](https://wiki.metropolia.fi/display/tietohallinto/Windows+10+ja+muita+ohjelmia+Azuresta)
- [UKK Tietohallinnon usein kysytyt kysymykset](https://wiki.metropolia.fi/pages/viewpage.action?pageId=257364264)
- [Microsoft Onedrive](https://wiki.metropolia.fi/display/tietohallinto/Microsoft+Onedrive)
- [Mitä teen jos Office 365 -pilvipalvelun \(Sharepoint/Onedrive\) kautta jakamani linkki ei aukea muille?](https://wiki.metropolia.fi/pages/viewpage.action?pageId=262078735)

**B** Unknown macro: 'details'